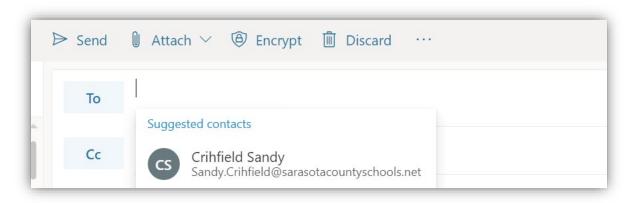

 Open the Outlook app on Office365 and put Dr. Crihfield's email in the "To" box.

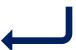

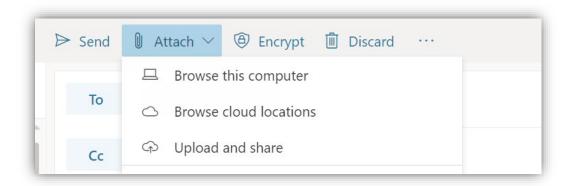

3. Click the "Attach"
Button, and then
"Browse cloud
locations"

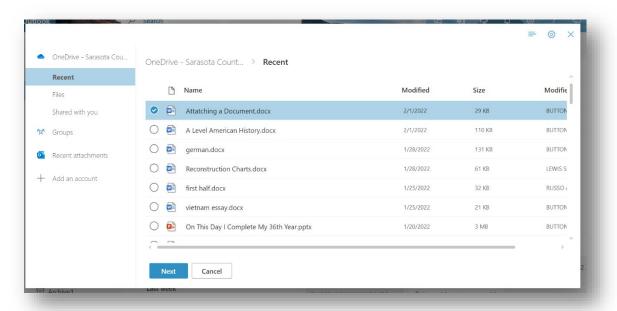

Select the document you want and click "Next"

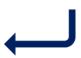

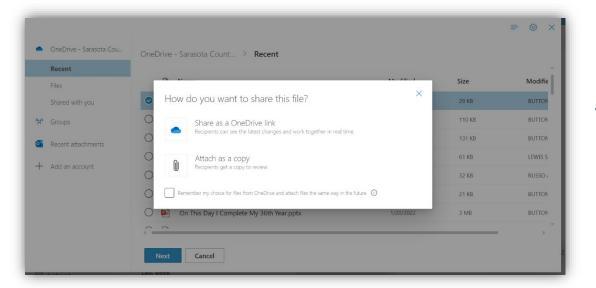

4. Click the "Attach as a copy" button

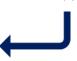

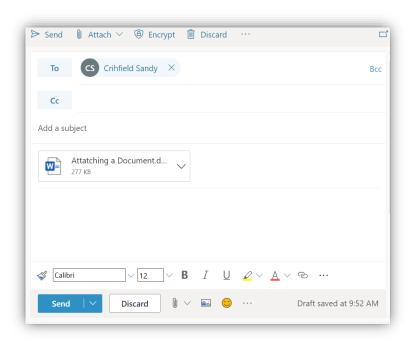

5. Click the "Send" button and you're done!

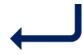